## **Blackb@ard**

## **CONTROL PANEL**

The control panel in Blackboard <sup>9</sup> consists of drop down menus. To access Course Tools for example click Course Tools in the Control panel.

1. The course tools drop down down menus. To access Course Tools for exar<br>
Course Tools in the Control panel.<br>
1. The course tools drop down<br>
menu allows you to create some ► Control Panel<br>
items that you can also create → Files from the course menu. from the course menu,  $\frac{Q_{\text{course Tools}}}{Q_{\text{including}}}$ <br>Discussion Board, Journals,  $\frac{Q_{\text{invariant}}}{Q_{\text{invariant}}}$ <br>Safe Assign, etc. This is the  $\frac{Q_{\text{invariant}}}{Q_{\text{in}}}}$  and Groun Safe Assign, etc. This is the Crade Center<br>location where tests, surveys Users and Groups location where tests, surveys busers and Grou<br>and pools can be accessed. This bustomization and pools can be accessed. This<br>is different than where you from the course menu,<br>including Announcements,<br>Discussion Board, Journals,<br>Safe Assign, etc. This is the<br>location where tests, surveys<br>and pools can be accessed. This<br>is different than where you<br>make them available to stud make them available to students<br>in the content areas you set up, such as Assignments.

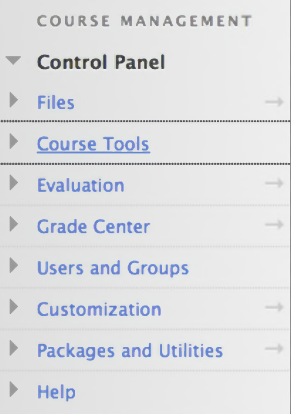

2. The Evaluation drop down menu includes Retention<br>Center, Grade Center, Performance Dashboard and

Course Reports Performance Dashboard Retention Center SCORM Reports

Center, Grade Center, Performance Dashboard and<br>
<del>v</del> **Evaluation** Course Reports. The Retention Course Reports. The Retention Center is <sup>a</sup> rule-driven Center is a rule-driven<br>communication system that sends emails to the student to sommancation system that<br>sends emails to the student to<br>notify them that their notify them that their<br>performance has not met set

performance has not met set<br>criteria. The best way to learn about each one of these is to click its link and view the options. In addition after clicking the drop down menu link you can view the "More Help" link at the top for detailed instructions on how to use these tools.

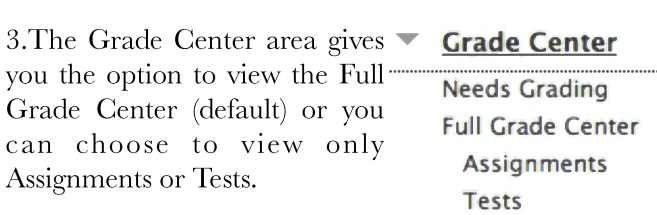

<sup>4</sup> . Under Users and Groups, groups can be created, configured and accessed by the instructor. There are various options for setting up groups: manual, random, or self-enroll. The "Users" link is where you can enroll or self-enroll. The "Users" link is where you can enroll existing students on the system to your course, changes roles of the enrolled users, and search for students to enroll.

5. The Customization menu area shows Enrollment Options but on our system by default students will be

Opuons but on our system<br>added to your course when Table<br>5. The Customization men<br>Options but on our system<br>added to your course when<br>they register. Guest and<br>Observer Access is where the Observer Access is where the instructor can allow or not allow guests in specific areas of the course. "Observers" is an option used in K-12 to allow parents to observe their Guest and <u>Lustomization</u>

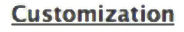

**Enrollment Options Guest and Observer Access Properties Quick Setup Guide Teaching Style Tool Availability**

child'<sup>s</sup> course. The Properties option allows you to customize the course title and turn the availability on or off. The Teaching Style area allows you to select <sup>a</sup> course menu color, select <sup>a</sup> course banner and the default entry point of your course.

6. The Packages and Utilities drop down menu contains 6. The Packages and Utilities do<br>course management options

of the Tackages and Cuntes d<br>course management options<br>such as Course Copy and such as Course Copy and<br>exporting. To learn about each on click the corresponding link and click the "More Options" link at the top of the respective screens.

**Packages and Utilities Bulk Delete Course Copy Export/Archive Course Import Course Cartridge Import Package / View Logs Move Files to Course Files**

7. The help area has some value but should be used judiciously. The manual may contain references to tools that we do not have with our Blackboard license.